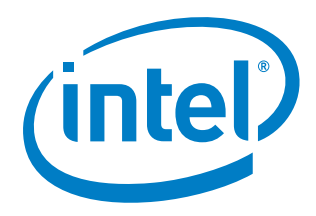

# **Intel® QuickAssist Technology (Intel® QAT) SR-IOV driver for VMware ESXi\***

**Release Notes**

**Package Version: QAT17\_SRIOV.VMW.700.1.1.0-7**

**August 2020**

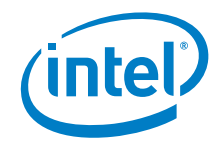

No license (express or implied, by estoppel or otherwise) to any Intellectual property rights is granted by this document.

Intel disclaims all express and implied warranties, including without limitation, the implied warranties of merchantability, fitness for a particular purpose, and noninfringement, as well as any warranty arising from a course of performance, course of dealing, or usage in trade.

This document contains information on products, services, and/or processes in development. All information provided here is subject to change without notice. Contact your Intel representative to obtain the latest forecast, schedule, specifications, and roadmaps.

The products and services described may contain defects or errors, known as errata, which may cause deviations from published specifications. Currently characterized errata are available on request.

Copies of documents that have an order number and are referenced in this document may be obtained by calling 1 800 548 4725 or by visiting www.Intel.com/design/literature.htm.

Intel, Xeon, and the Intel logo are trademarks of Intel Corporation in the United States and other countries.

\*Other names and brands may be claimed as the property of others.

Copyright © 2020 Intel Corporation. All rights reserved

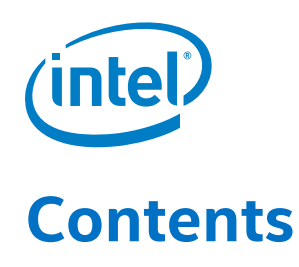

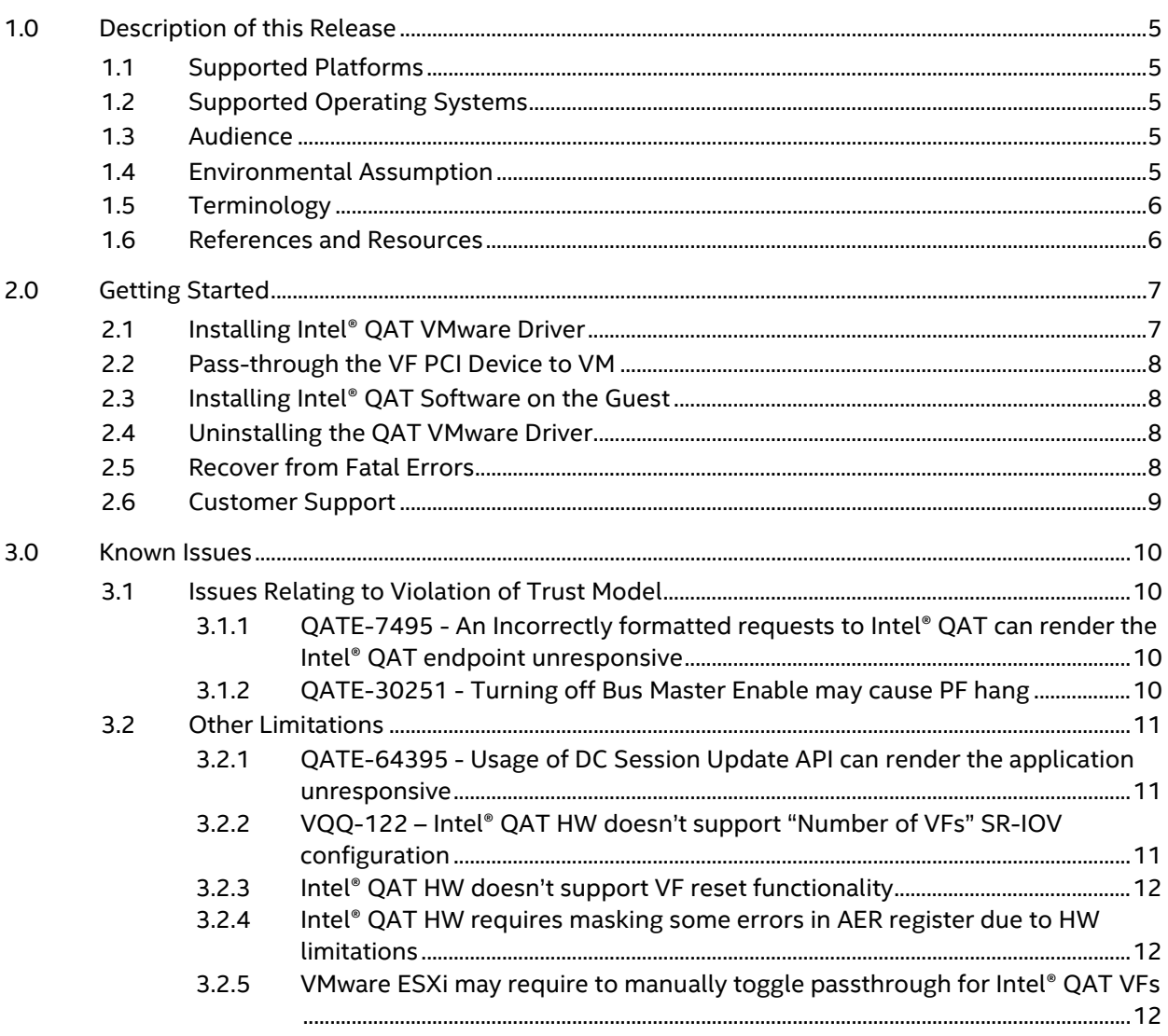

### **Tables**

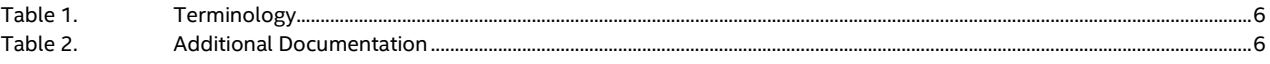

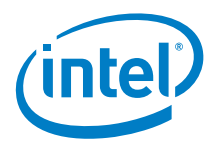

# *Revision History*

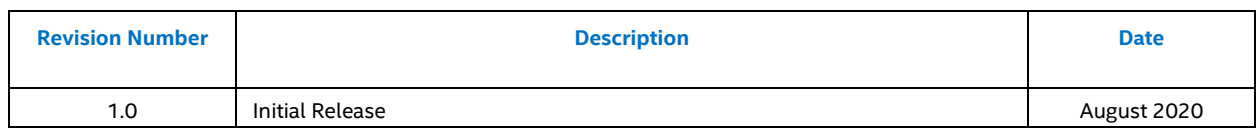

 $\mathsf{\$}$ 

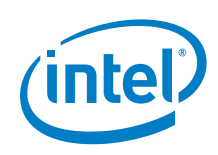

## <span id="page-4-0"></span>*1.0 Description of this Release*

This software enables single root I/O virtualization (SR-IOV) for the Intel® QuickAssist Technology (Intel® QAT) on VMware ESXi v7.0.0. SR-IOV enables the creation of Virtual Functions (VF) from a single Intel® QAT device to support acceleration for multiple virtual machines.

For instructions on loading and running the release software, see Sectio[n 2.0](#page-6-0) [Getting Started](#page-6-0) of this document.

These release notes may also include known issues with third-party or reference platform components that affect the operation of the software.

Note: This driver is fully compatible with Linux\* v4.9 release and is the minimum required.

#### <span id="page-4-1"></span>**1.1 Supported Platforms**

- Intel® Xeon® Scalable Platform with Intel® C62x Chipset
- <span id="page-4-2"></span>• Intel® QuickAssist Adapter 8960/Intel® QuickAssist Adapter 8970 (formerly known as "Lewis Hill")

#### **1.2 Supported Operating Systems**

The software in this release has been validated against the following Operating Systems:

<span id="page-4-3"></span>• VMware ESXi\* v7.0.0

#### **1.3 Audience**

The user should be familiar with virtualization technologies and has some level of familiarity with the VMware ESXi hypervisor.

This document does not explain how to install VMware ESXi, how to install a virtual machine, and how to administrate ESXi using vSphere Client. For more details on these topics, please refer to VMware's documentation.

#### <span id="page-4-4"></span>**1.4 Environmental Assumption**

The following assumptions are made concerning the deployment environment:

- The driver object/executable file on the disk should be protected using the normal file protection mechanisms so that it is writable only by trusted users, for example, a privileged user or an administrator.
- The public key firmware image on the disk should be protected using normal file protection mechanisms so that it is writable only by trusted users, for example, a privileged user or an administrator.
- The Intel® QAT device should not be exposed (via Single-root Input/Output Virtualization (SRIOV)) to untrusted guests.
- The Intel® QAT device should not be exposed (via the "user space direct" deployment model) to untrusted users.

#### *Description of this Release*

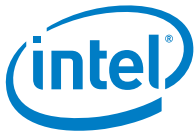

- DRAM is considered to be inside the trust boundary. The typical memory-protection schemes provided by the Intel architecture processor and memory controller, and by the operating system, prevent unauthorized access to these memory regions.
- <span id="page-5-0"></span>• Persistent keys were not considered, but the storage media are considered inside the cryptographic boundary

### **1.5 Terminology**

#### <span id="page-5-2"></span>**Table 1. Terminology**

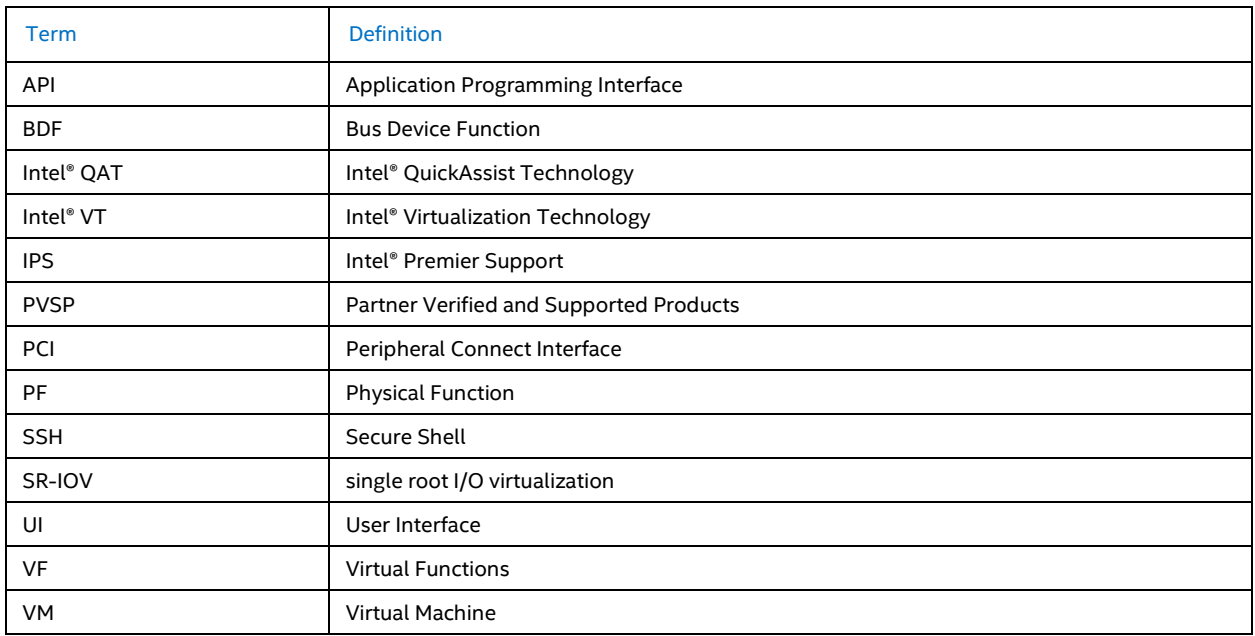

#### <span id="page-5-1"></span>**1.6 References and Resources**

Refer to the following open-source website URL for the associated software and collateral:

<https://01.org/intel-quickassist-technology>

#### <span id="page-5-3"></span>**Table 2. Additional Documentation**

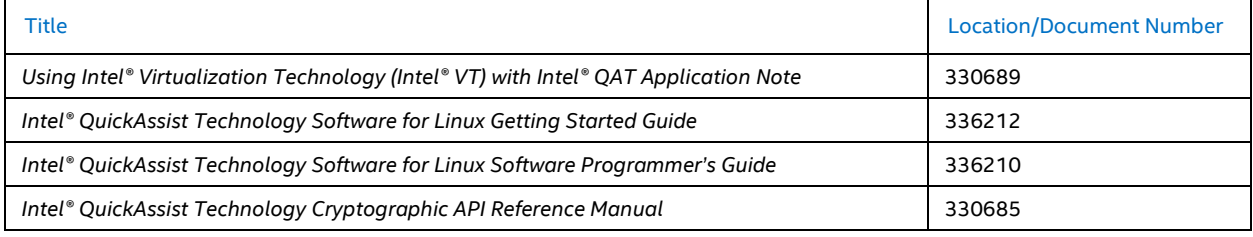

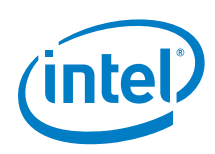

## <span id="page-6-0"></span>*2.0 Getting Started*

The following section details the instructions on how to install and uninstall the Intel® QAT VMware driver and the Intel® QAT software guest as well as a guide as to how to recover from potential errors.

### <span id="page-6-1"></span>**2.1 Installing Intel® QAT VMware Driver**

- 1. Open a Secure Shell (SSH) connection to the target ESXi host (ESXi shell and SSH needs to be enabled to perform this operation).
- 2. Copy the component bundle to the ESXi server.

Technically, you can place the file anywhere that is accessible to the ESXi console shell, but for these instructions, we'll assume the location is in  $\frac{1}{\text{tmp}}$ .

Here's an example of using the Linux '>  $\frac{1}{5}$  scp' utility to copy the file from downloaded location to the remote/target ESXi server located at 10.10.10.10:

> scp  $OAT17$  SRIOV.VMW.700.1.1.0-\*.tar.gz root@10.10.10.10:/tmp

- 3. Extract the package (assuming it has been copied to /tmp folder)
	- > cd /tmp > tar -xzf QAT17 SRIOV.VMW.700.1.1.0-\*.tar.gz
- 4. Set host acceptance level to "PartnerSupported":

> esxcli software acceptance set --level PartnerSupported

- 5. There are two ways to install the driver:
	- a. From component via the following command (recommended approach): > esxcli software component apply -d /tmp/quickassist/DRIVER/ESXi7.0/icp-qatpf-drv\_1.1.0.7-15843807\_16673147.zip
	- b. From the VIB package extracted from component: > unzip /tmp/quickassist/DRIVER/ESXi7.0/icp-qat-pf-drv\_1.1.0.7- 15843807\_16673147.zip > esxcli software vib install --maintenance-mode -v tmp/vib20/icp-qatpf/INT\_bootbank\_icp-qat-pf\_1.1.0.7-1OEM.700.1.0.15843807.vib
- 6. Reboot the system:

> reboot

7. If the Intel® QAT driver has been loaded without errors, you should see the icp\_qat\_pf module showing in the list of system modules:

> esxcfg-module -1 | grep icp qat pf > icp\_qat\_pf 3 1972

8. Now the Intel® QAT VFs are enabled in the system. You can verify this by running the lspci command. For example:

```
 > lspci -vn | grep 37c9
 0000:85:01.0 Class 0b40: 8086:37c9 [PF_0.133.0_VF_0]
0000:85:01.1 Class 0b40: 8086:37c9 [PF 0.133.0 VF
0000:85:01.2 Class 0b40: 8086:37c9 [PF_0.133.0_VF
0000:85:01.3 Class 0b40: 8086:37c9 [PF_0.133.0_VF_3]<br>0000:85:01.4 Class 0b40: 8086:37c9 [PF 0.133.0 VF 4]
0000:85:01.4 Class 0b40: 8086:37c9 [PF
0000:85:01.5 Class 0b40: 8086:37c9 [PF_0.133.0_VF_5]<br>0000:85:01.6 Class 0b40: 8086:37c9 [PF_0.133.0 VF_6]
0000:85:01.6 Class 0b40: 8086:37c9 [PF_0.133.0_VF_6]<br>0000:85:01.7 Class 0b40: 8086:37c9 [PF_0.133.0_VF_7]
0000:85:01.7 Class 0b40: 8086:37c9 [PF<sup>0.133.0</sup>VF
 0000:85:02.0 Class 0b40: 8086:37c9 [PF_0.133.0_VF_8]
 0000:85:02.1 Class 0b40: 8086:37c9 [PF_0.133.0_VF_9]
```
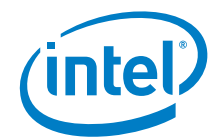

```
0000:85:02.2 Class 0b40: 8086:37c9 [PF_0.133.0_VF_10]<br>0000:85:02.3 Class 0b40: 8086:37c9 [PF_0.133.0_VF_11]
0000:85:02.3 Class 0b40: 8086:37c9 [PF
0000:85:02.4 Class 0b40: 8086:37c9 [PF<sup>0.133.0</sup>VF
0000:85:02.5 Class 0b40: 8086:37c9 [PF<sup>0</sup>.133.0 VF<sup>13]</sup>
0000:85:02.6 Class 0b40: 8086:37c9 [PF<sup>0.133.0</sup>VF<sup>14]</sup>
0000:85:02.7 Class 0b40: 8086:37c9 [PF<sup>0.133.0</sup>VF<sup>15]</sup>
```
At this point the Intel® QAT VFs can be attached to a guest Virtual Machine (VM).

#### <span id="page-7-0"></span>**2.2 Pass-through the VF PCI Device to VM**

- 1. Connect to the target ESXi host via Web User Interface (UI).
- 2. In the left pane, click on **VMs**.
- 3. In the center pane, click on the desired **VM**.
- Ensure that the VM is powered off. Note:
	- 4. Click on the "**Edit**" button to edit the VM settings.

A pop-up window with the VM settings will appear.

5. Click on "**Add other Device**" and select "**PCI device**".

The new PCI device will be added. By default, it selects the first Intel® QAT VF. To select a specific VF, click the drop-down list. The Bus Device Functions (BDFs) listed here will match with the output of the "lspci vn | grep 37c9" command. Additional VFs can be added by repeating this step.

6. Click "**Save**".

Now you have one or more VFs attached to your guest.

#### <span id="page-7-1"></span>**2.3 Installing Intel® QAT Software on the Guest**

For instructions on how to install the VF driver on a Linux guest, refer t[o Table 2,](#page-5-3) *Using Intel® Virtualization Technology (Intel® VT) with Intel® QAT Application Note*.

#### <span id="page-7-2"></span>**2.4 Uninstalling the QAT VMware Driver**

- 1. Open an SSH connection to the target ESXi host.
- 2. Actual process depends on the way how the driver was installed on system:
	- a. If it was installed as component (recommended) run next command to remove driver component: > esxcli software component remove -n icp-qat-pf-drv
	- b. If it was installed as VIB package run next command to remove VIB: esxcli software vib remove -n icp-qat-pf --maintenance
- 3. Reboot system to complete removal:

> reboot

#### <span id="page-7-3"></span>**2.5 Recover from Fatal Errors**

In the event of a persistent device error state that cannot be recovered by software, it is recommended to manually reload the PF driver on the ESXi host or reset the host itself.

The driver resets and recovers the Physical Function (PF) device during driver reloading.

The following are instructions to reload the driver:

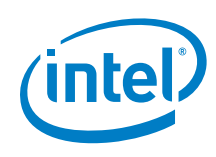

- 1. Power off all the VMs that are using Intel® QAT hardware.
- 2. Execute the next commands to reload the PF driver and  $d$ evmgr:
	- > esxcfg-module -u icp\_qat\_pf
	- > kill -HUP \$(cat /var/run/vmware/vmkdevmgr.pid)

#### <span id="page-8-0"></span>**2.6 Customer Support**

The Intel® QAT driver supporting ESXi is certified under VMware's Partner Verified and Supported Products (PVSP) certification program. Under the PVSP program, Intel acts as the primary support team for all Intel® QAT related issues. To submit an Intel® Premier Support (IPS) ticket, please go here: <https://www.intel.com/content/www/us/en/secure/my-intel/dashboard.html>

VMware forwards all issues they suspect to be related to Intel® QAT to Intel to help triage and resolve with the customer directly.

 $\mathsf{\$}$ 

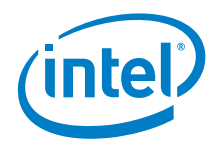

## <span id="page-9-0"></span>*3.0 Known Issues*

#### <span id="page-9-1"></span>**3.1 Issues Relating to Violation of Trust Model**

The second generation of Intel® QAT was designed with performance as the primary objective. To attain the best possible performance, applications are exposed directly to the hardware with no bounds checking. This approach implies a trusted programming model, wherein an application is expected to supply correctly formatted addresses and arguments at the Application Programming Interface (API).

An application failing to follow the programming conventions runs the risk of negatively impacting the platform.

#### <span id="page-9-2"></span>**3.1.1 QATE-7495 - An Incorrectly formatted requests to Intel® QAT can render the Intel® QAT endpoint unresponsive**

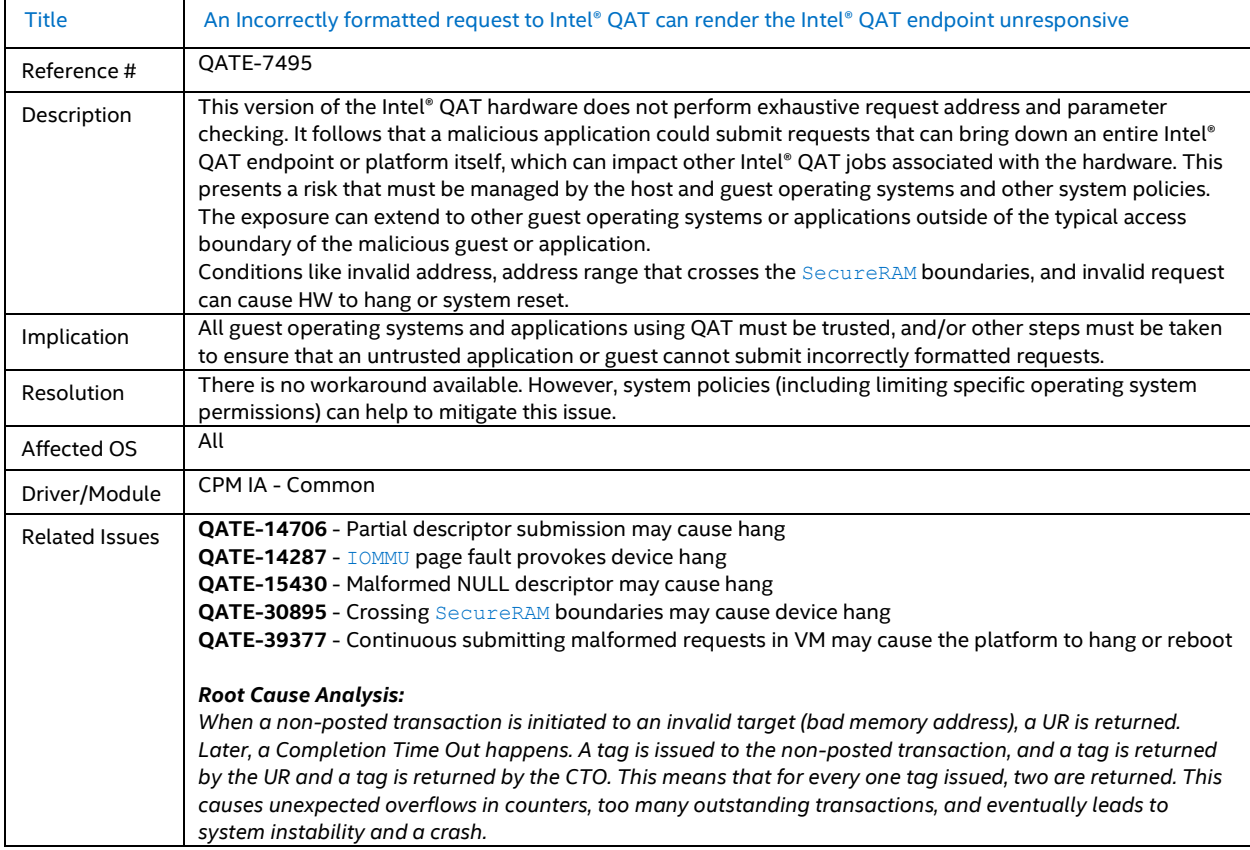

#### <span id="page-9-3"></span>**3.1.2 QATE-30251 - Turning off Bus Master Enable may cause PF hang**

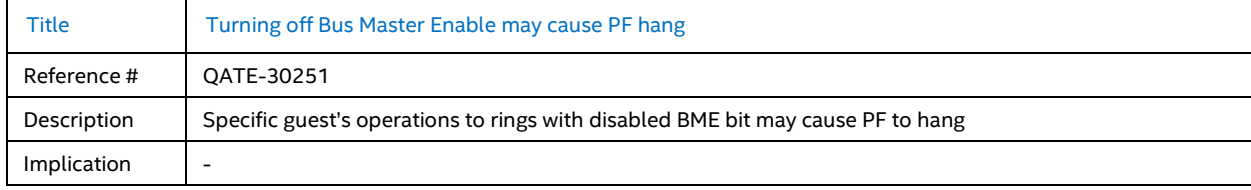

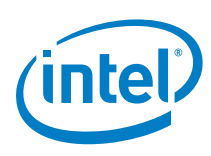

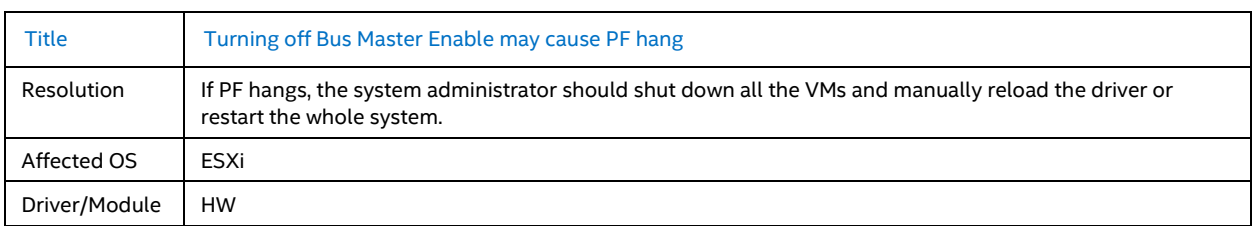

## <span id="page-10-0"></span>**3.2 Other Limitations**

#### <span id="page-10-1"></span>**3.2.1 QATE-64395 - Usage of DC Session Update API can render the application unresponsive**

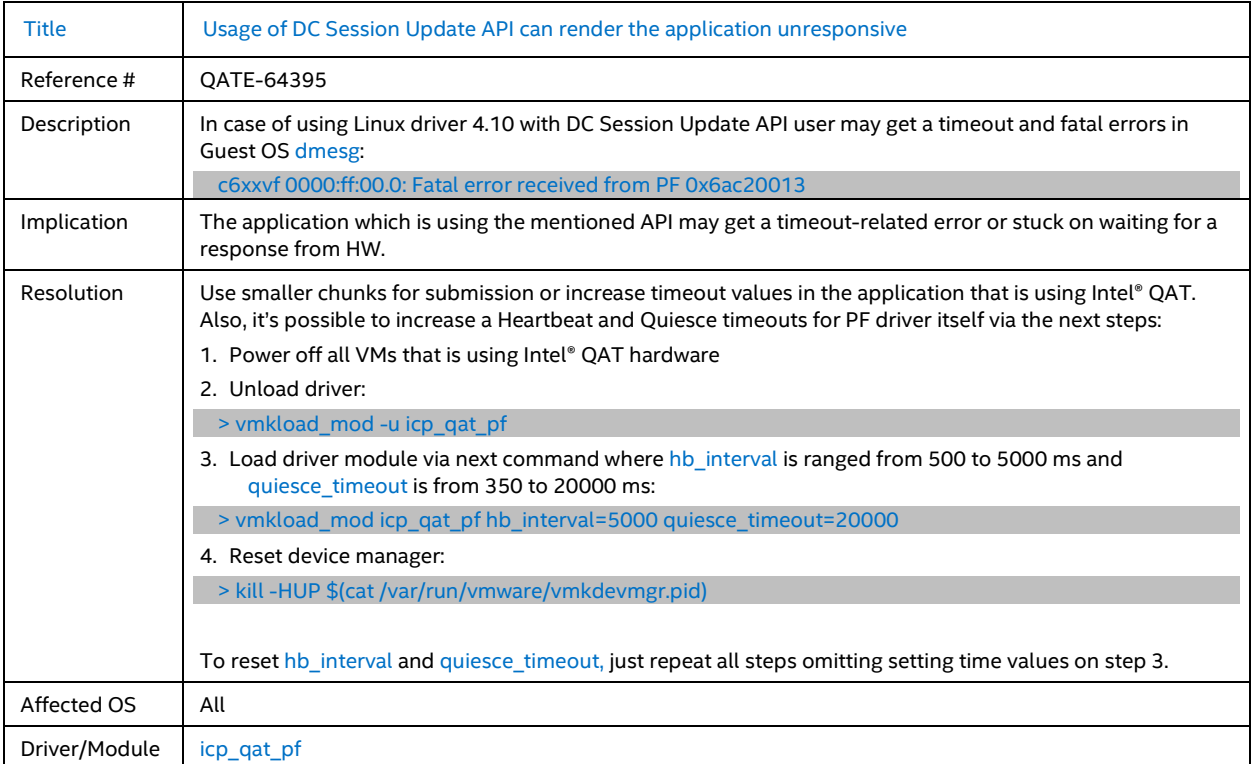

#### <span id="page-10-2"></span>**3.2.2 VQQ-122 – Intel® QAT HW doesn't support "Number of VFs" SR-IOV configuration**

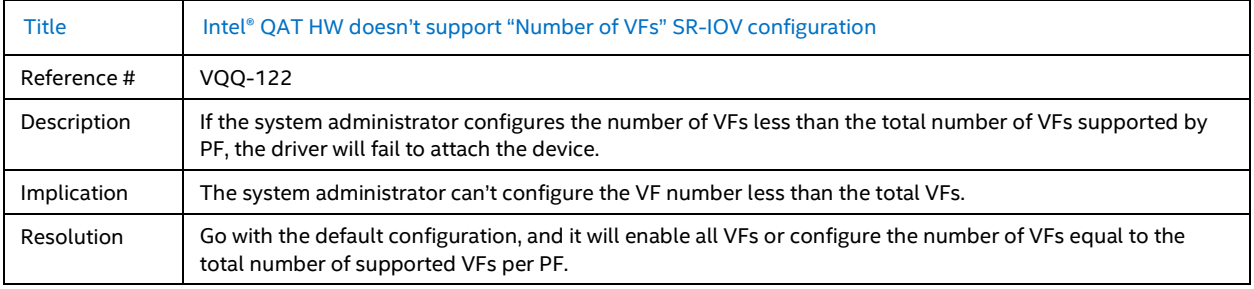

#### *Known Issues*

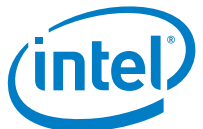

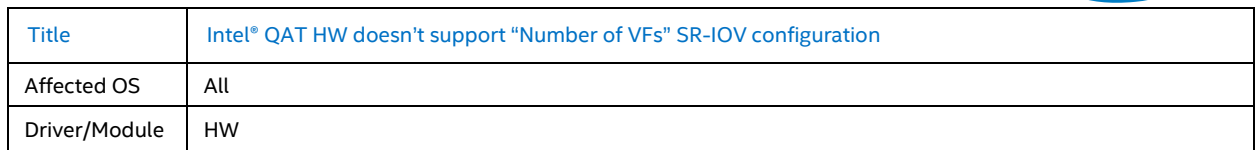

#### <span id="page-11-0"></span>**3.2.3 Intel® QAT HW doesn't support VF reset functionality**

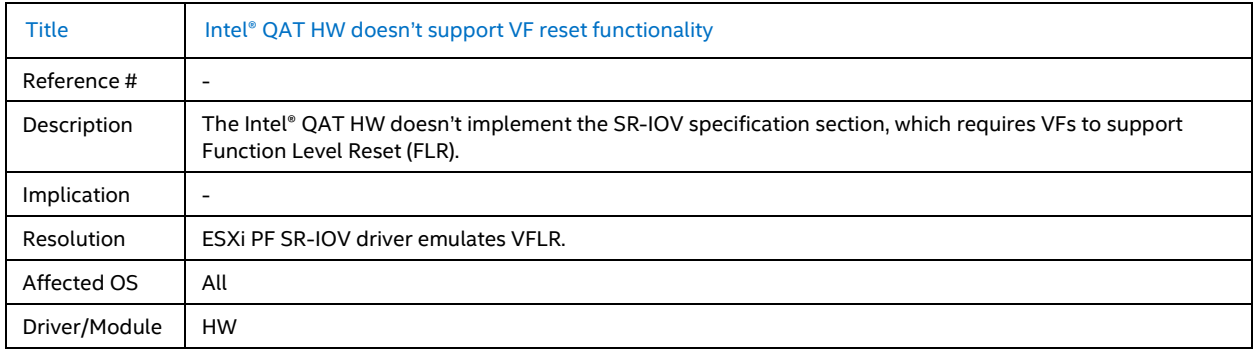

#### <span id="page-11-1"></span>**3.2.4 Intel® QAT HW requires masking some errors in AER register due to HW limitations**

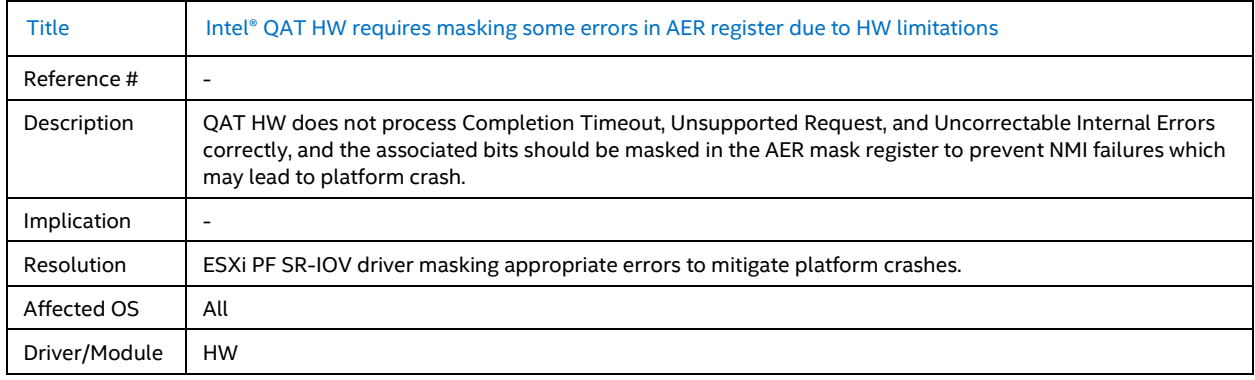

#### <span id="page-11-2"></span>**3.2.5 VMware ESXi may require to manually toggle passthrough for Intel® QAT VFs**

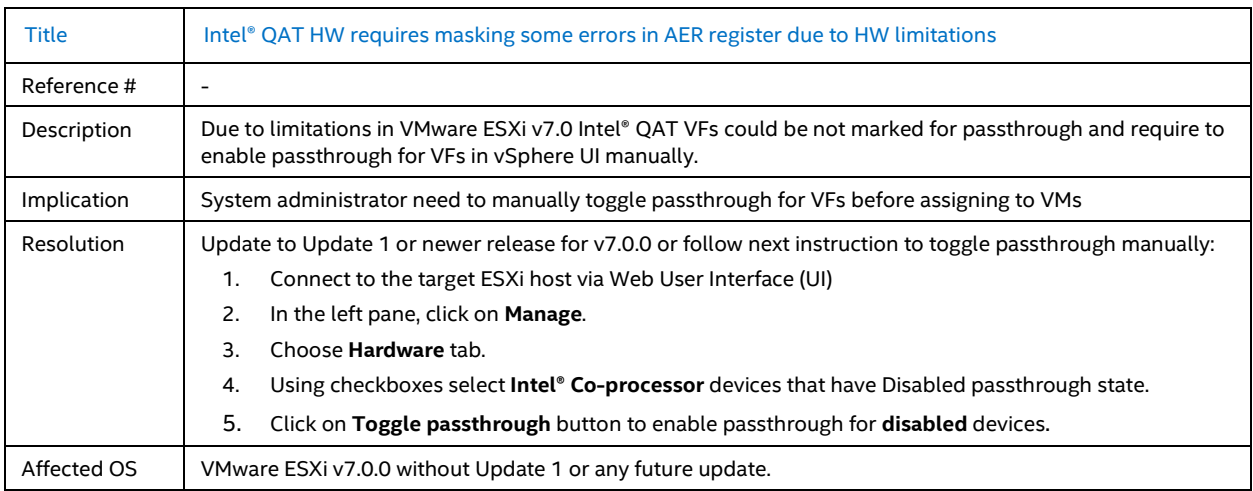

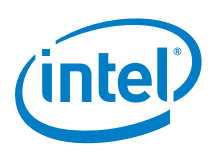

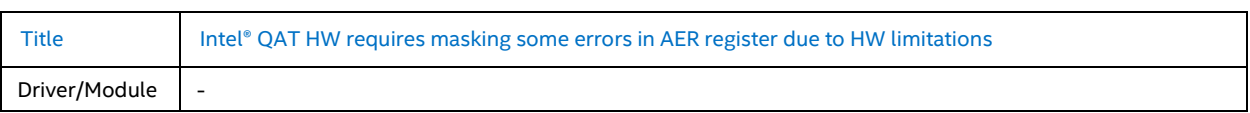

 $\mathsf{\S}$